Visit <u>www.bridgenetcommunications.com</u> and click on "My Account" on the toolbar. It will take you to the following page where you'll click "register for the first time".

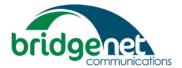

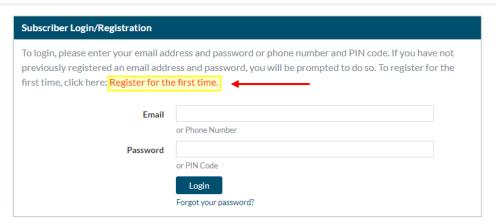

Use the information from your last invoice to register your account.

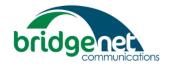

## Register Account

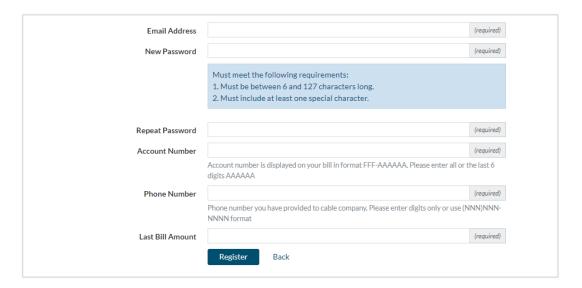

Once registered you'll be directed back to the login page, where you'll enter the email and password you registered with.

The dashboard will look like this:

Welcome, TEST! Account #: 001-005942

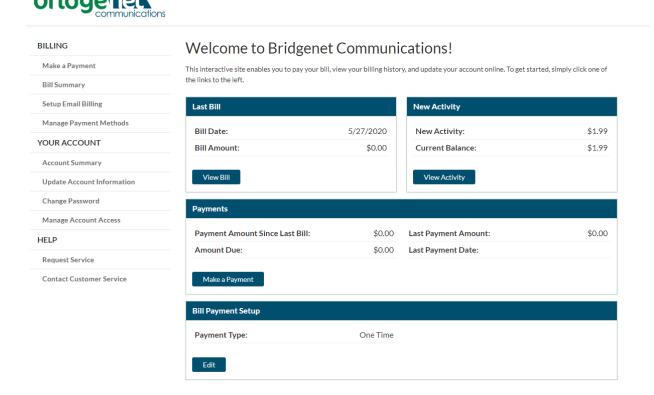

Use the toolbar on the left to make a payment, review prior statements, sign up for auto-pay, and update your account.